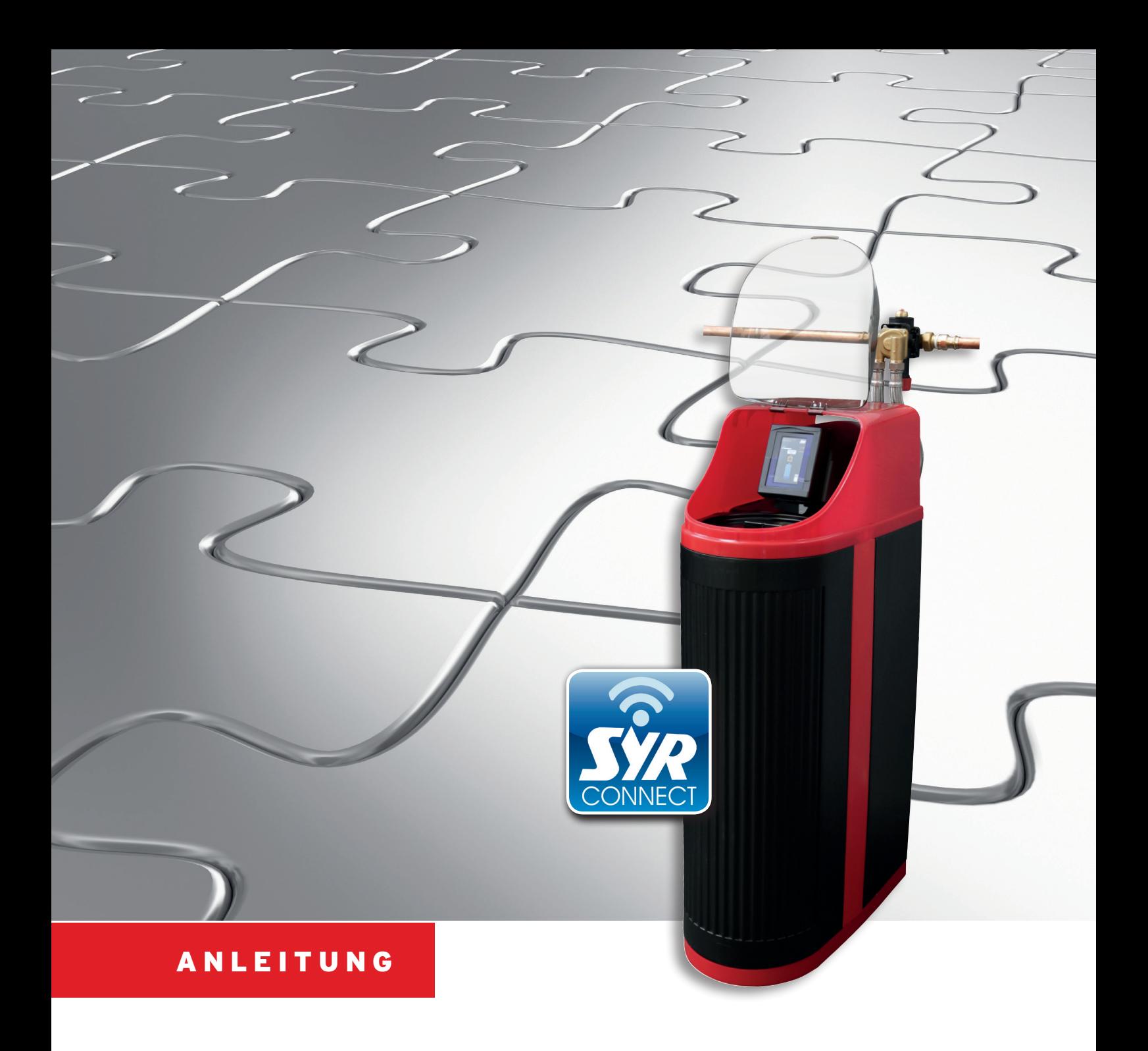

# Montage und Inbetriebnahme LEX 1500 Connect Einzelenthärtungsanlage

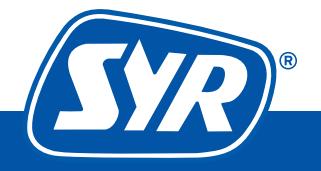

**Haustechnik mit System** 

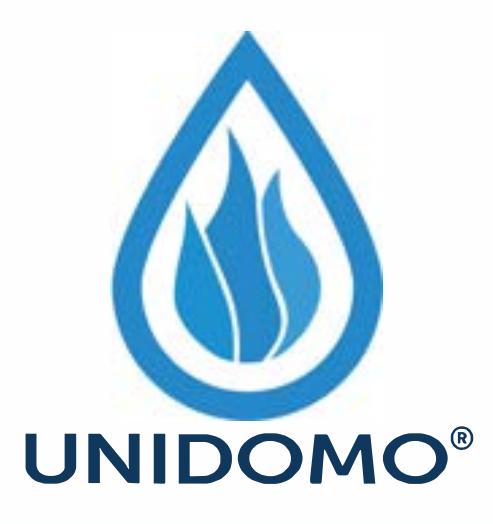

### **Web:** www.unidomo.de

## **Telefon:** 04621- 30 60 89 0

### **Mail:** info@unidomo.com

**Öffnungszeiten:** Mo.-Fr. 8:00-17:00 Uhr

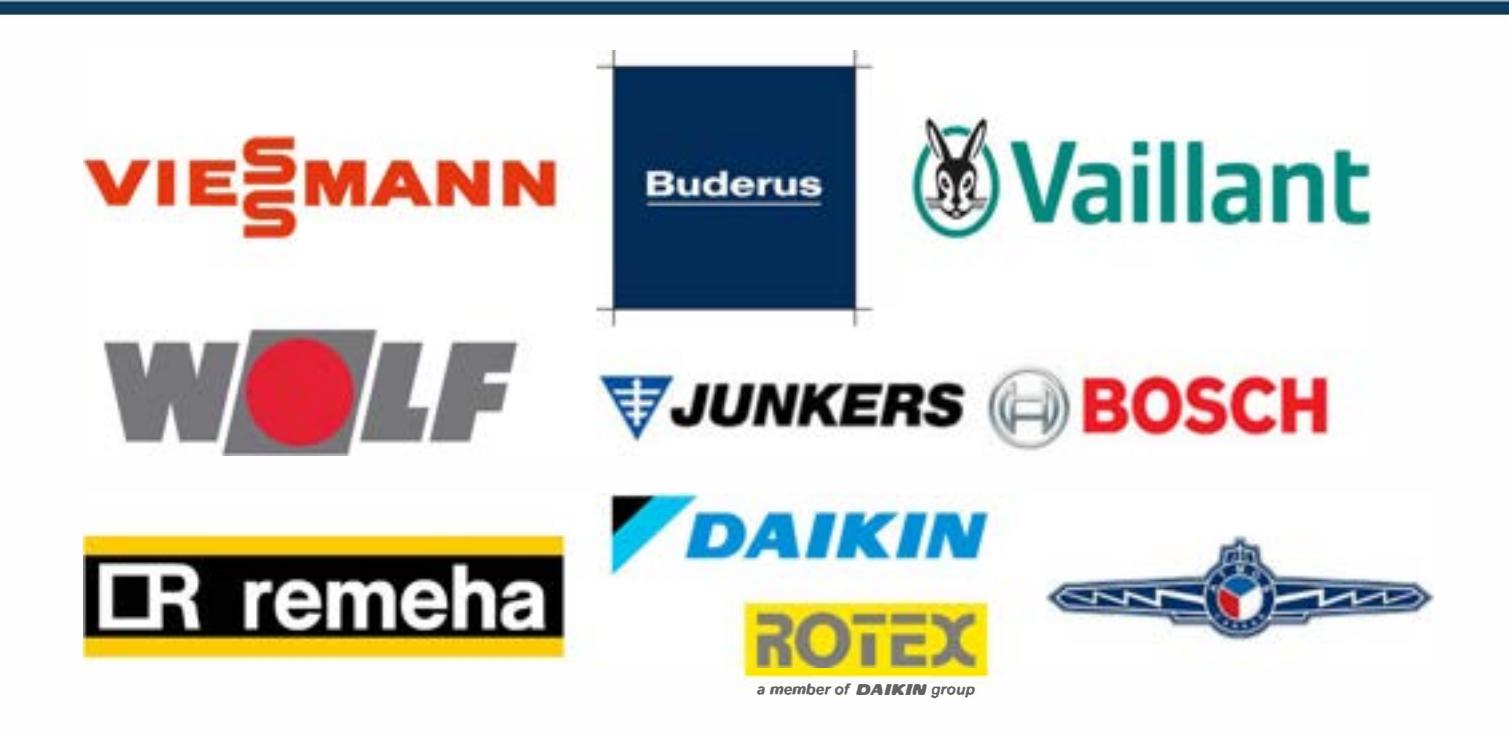

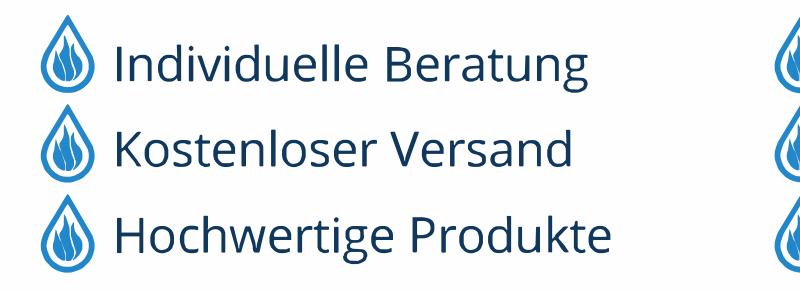

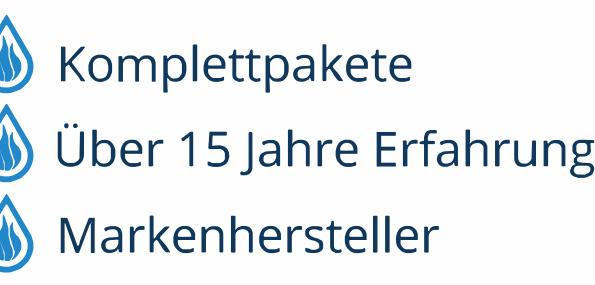

#### Inhaltsverzeichnis

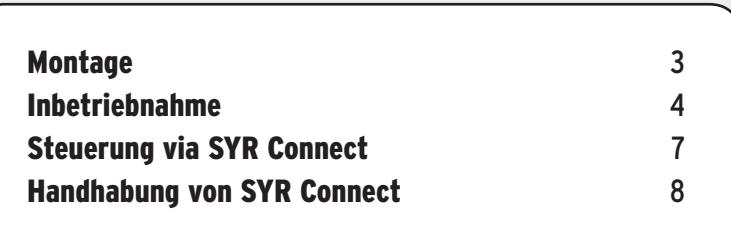

#### Lieferumfang LEX 1500 Connect Einzelenthärtungsanlage

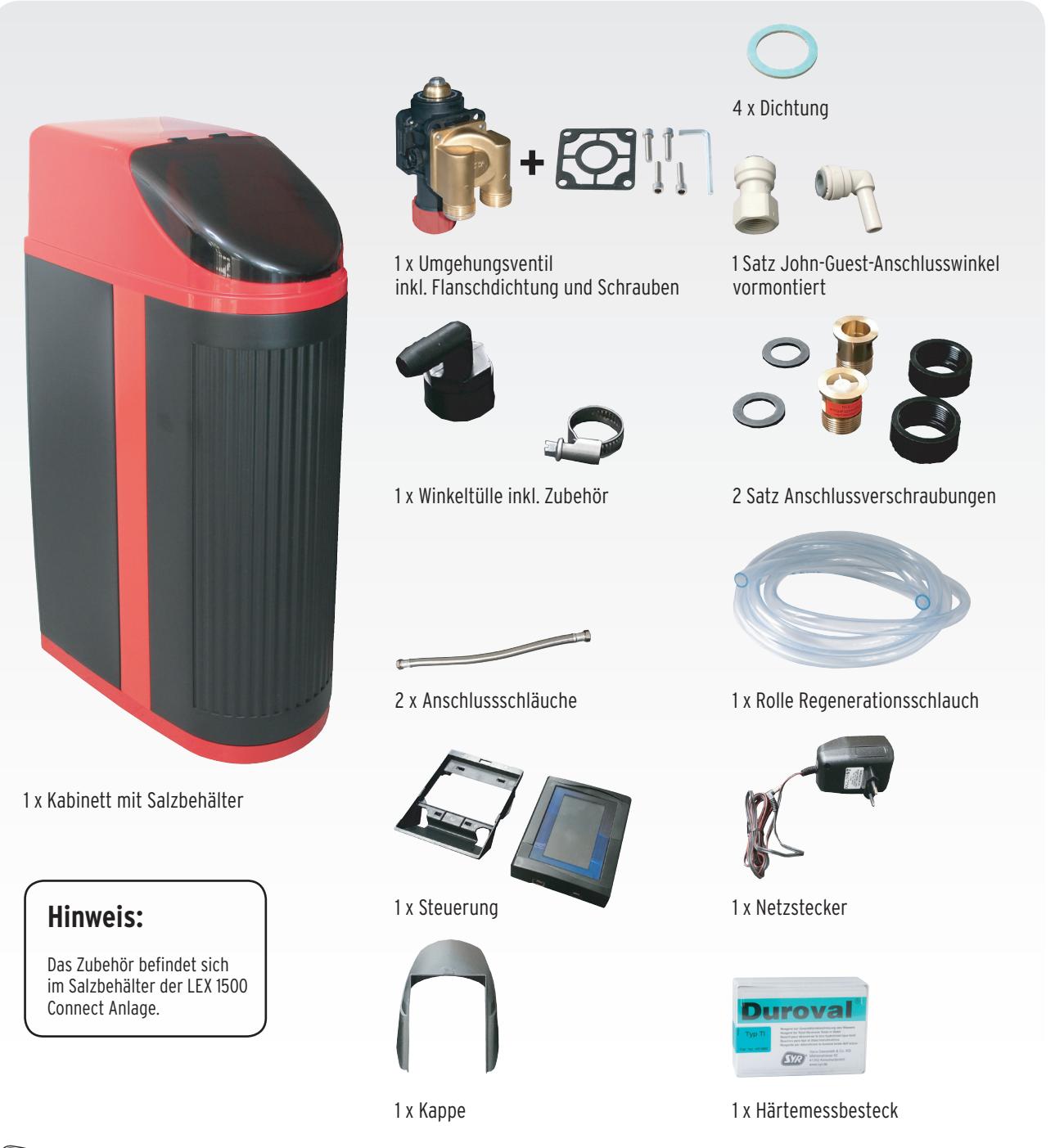

S见

#### Montage LEX 1500 Connect Einzelenthärtungsanlage

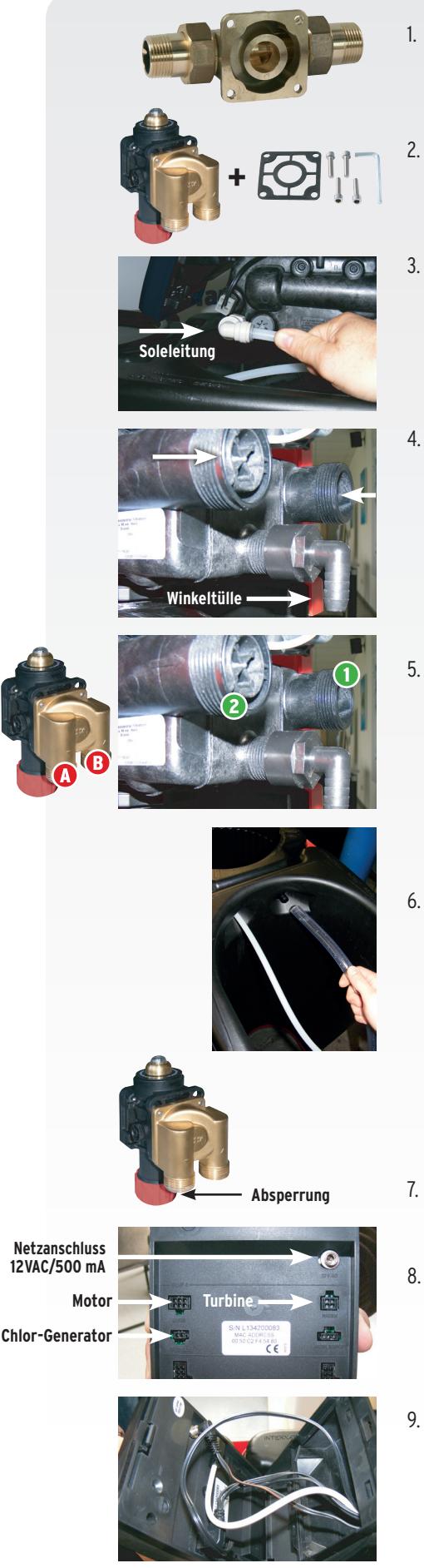

- Montieren Sie den Universalflansch (DN 20 DN 32) in die Installation. Beachten Sie bitte auch den zusätzlichen beigelegten Montagehinweis des Flansches! **Achtung: Der Flansch ist nicht im Lieferumfang enthalten!**
- Montieren Sie das Umgehungsventil an den Universalflansch (DN 20 bis DN 32) Achten Sie auf den richtigen Sitz der Flanschdichtung.
- Demontieren Sie den bereits aufgesteckten John-Guest-Anschlusswinkel der Soleleitung. Dichten Sie den John-Guest-Anschlusswinkel an den Steuerkopf ein und stecken Sie die bereits aus dem Salzbehälter geführte Soleleitung mit Winkel ein. **Hinweis: Das Außengewinde des Steuerkopfes fachgerecht ausschließlich mit Teflonband eindichten (Kunststoffgewinde!).**
- Montieren Sie die Winkeltülle auf den Spülwasserstutzen des Steuerkopfes **als Dichtmittel auch hier nur Teflonband verwenden.** Teilen Sie den beigefügten transparenten Schlauch so auf, das für den Spül- und Überlaufanschluss passende Längen vorhanden sind. Schließen Sie den entsprechenden transparenten Schlauch an die montierte Winkeltülle an (am Spülstutzen liegt Leitungsdruck an, daher unbedingt mit der beiliegenden Schlauchschelle fixieren). Führen Sie das Schlauchende zum bauseitigen Abwasseranschluss. 4.
- Montieren Sie die beiden Anschlussverschraubungen handfest an die Anschlüsse des Steuerkopfes  $\bigcap$  +  $\bigcap$ . Bitte beachten Sie, dass die Tülle (mit einem Etikett gekennzeichnet) mit dem RV an Eingang **O** verschraubt wird. Achtung: die Lasche des Hallsensors am Ausgang des Steuerkopfes muss in ihrer Fixierung bleiben. Verbinden Sie dann die flexiblen Anschlussschläuche ( $\bullet$  zu  $\bullet$  und B zu 2 - die Fließrichtung beachten!) spannungsfrei mit den Anschlüssen des Umlenkventils und den Anschlussverschraubungen am Steuerkopf. 5.
- Montieren Sie mit Hilfe der Schlauchklemme den anderen transparenten Schlauch an den Sicherheitsüberlauf. Führen Sie das Schlauchende zum bauseitigen Abwasseranschluss. Bestimmen Sie dann mit Hilfe des beiliegenden Härtemessbestecks die vorliegende Rohwasserhärte. 6.

**Beachten Sie den freien Auslauf nach DIN EN 1717 und DIN 1988, Teil 100. Tipp:** Dazu empfehlen wir unseren Ablauftrichter 0214.00.908 (Zubehör). Zur Inbetriebnahme füllen Sie den Salzbehälter bis zur maximalen Füllmenge mit Regeneriersalz und mit 5 Litern Wasser.

- Öffnen Sie langsam die Absperrung des Umlenkventils. Entlüften Sie die Anlage an einer Zapfstelle. 7.
- Auf der Rückseite der Steuerung können jetzt die Steckverbindungen (4 Stück) zum Steuerkopf erstellt werden. Beachten Sie die entsprechende Steckerbelegung.
- Montieren Sie die Steuerung auf den bereits vorhandenen Sockel des Steuerkopfes. 9.

**Die Gerätemontage ist damit abgeschlossen.** 

#### Inbetriebnahme LEX 1500 Connect Einzelenthärtungsanlage

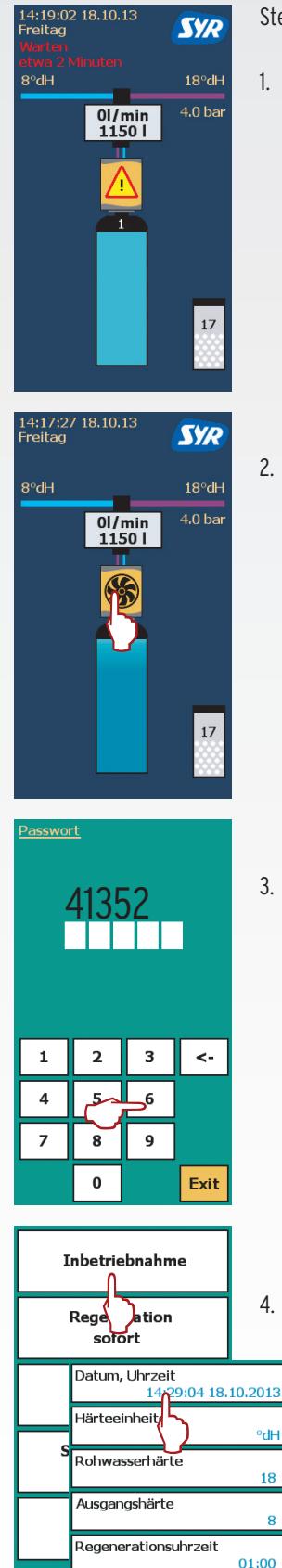

Regenerationsintervall

Durschnittlicher Tages<br>Wasserverbrauch

Eisengehalt

4 Tag

200

 $0.0$  ppm Exit

Stecken Sie das Netzgerät ein.

1. Für ca. 2 min. wird ein Selbsttest durchgeführt.

> Selbsttest den Touchscreen gedrückt. Es erscheint kurz ein Sanduhrsymbol.

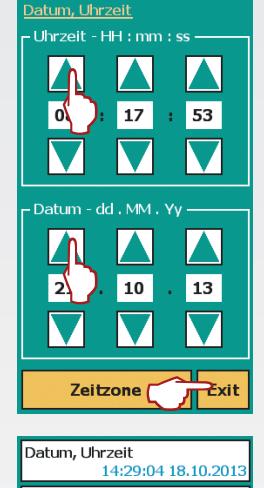

Härteeinheiten

Rohwasserhärte

Regenerationsuhrzeit

Ausgangs

18

01:00

Exit

5. Stellen Sie die dort aktuellen Werte ein.

2. Halten Sie nach dem

3. Geben Sie als Passwort ..41352" ein.

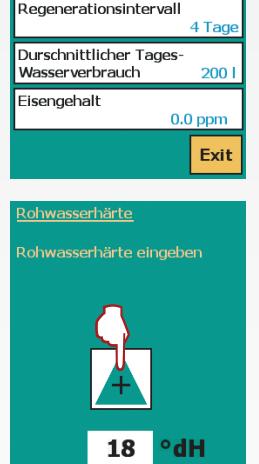

6. Wählen Sie den Punkt "Rohwasserhärte" aus.

mit "Exit" bestätigen.

Einstellung

7. Geben Sie den entsprechend gemessenen Wert ein.

> Einstellung mit "Exit" bestätigen.

8. Wählen Sie den Punkt "Ausgangshärte" aus.

4. Wählen Sie den Punkt "Inbetriebnahme" aus.

> Wählen Sie dann den Punkt "Datum und Uhrzeit" aus.

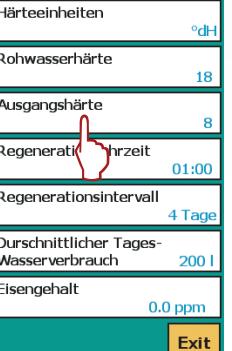

Datum, Uhrzeit<br>14:29:04 18.10.2013

**SYR** 

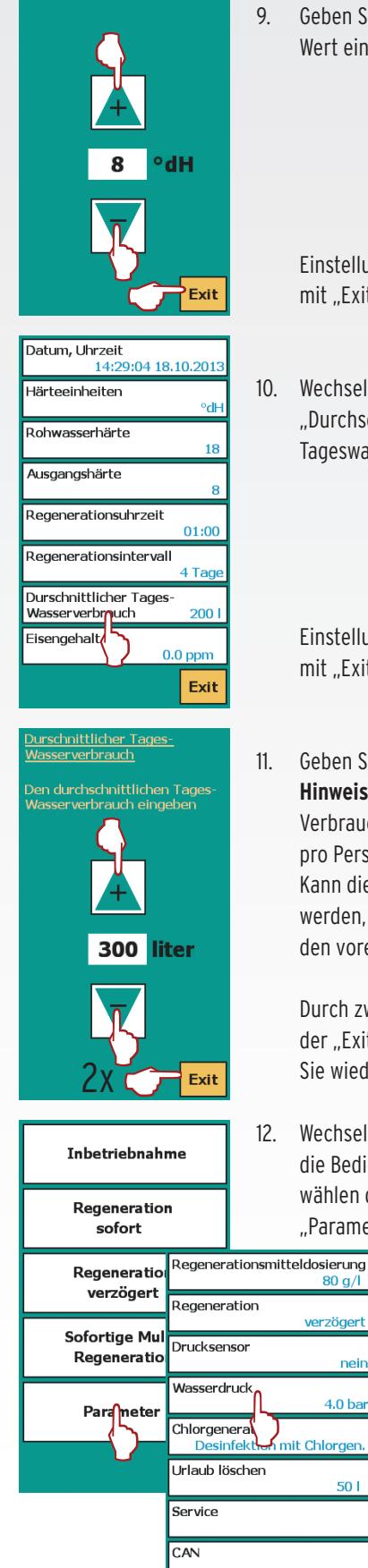

.<br>Nusaanashärte

ashärte eingeben

9. Geben Sie den gewünschten Wert ein.

> Einstellung mit "Exit" bestätigen.

10. Wechseln Sie zum Punkt "Durchschnittlicher Tageswasserverbrauch".

> Einstellung mit "Exit" bestätigen.

11. Geben Sie den Wert ein. **Hinweis:** Pro Kopf sollte ein Verbrauch von 100 Litern pro Person gewählt werden. Kann dieser nicht ermittelt werden, übernehmen Sie den voreingestellten Wert.

> Durch zweimaliges Drücken der "Exit" Taste gelangen Sie wieder in das Menü.

12. Wechseln Sie wieder in die Bedienebene und wählen dort die Einstellung "Parameter" aus.

 $80q/l$ 

verzögert

noir

 $4.0<sub>b</sub>$ a

hlorgen

 $501$ 

Exit

Wählen Sie dort den Punkt "Wasserdruck" aus.

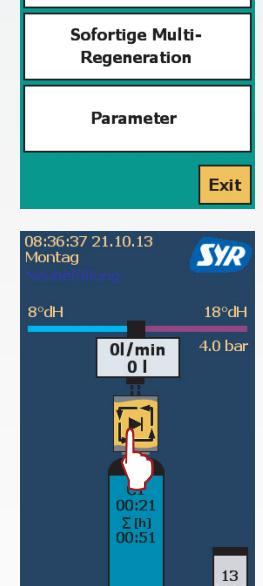

erdruk

alle koin Druch

ı ouer<br>Lagendruck

Exit

4.0 bar

Inbetriebnahme

Regeneration

tion verzogert

sofort

Rege

14:17:27<br>Freitag **SYR**  $8^{\circ}$ dH  $18^{\circ}$ dH  $4.0<sub>bar</sub>$  $\frac{01/min}{1150}$ S

13. Geben Sie den vorhandenen Betriebsdruck ein.

> Einstellung mit "Exit" bestätigen.

14. Lösen Sie "Regeneration sofort" aus, der Spülvorgang beginnt mit dem Zyklus C1.

- 15. Mit dem Symbol "Play" kann der Regenerationszyklus manuell verkürzt werden: Drücken Sie hierzu die "Play" Taste. Der Zyklus C2 wird angezeigt. Jetzt können Sie mit "Play" in der Reihenfolge alle Zyklen anwählen. Hiermit wird die Funktion manuell geprüft. Mit Zyklus C 10 endet dieser Vorgang. Sie befinden sich danach automatisch wieder in der Grundanzeige des Displays.
- 16. Drücken Sie auf das Symbol des Salzbehälters des Touchscreens.

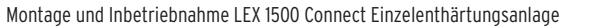

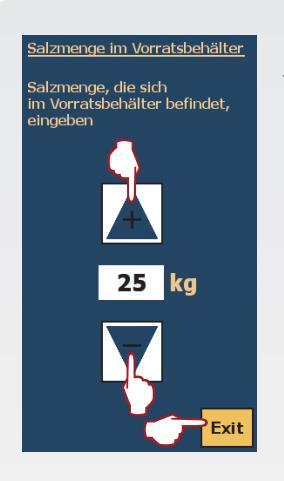

17. Geben Sie die eingefüllte Salzmenge (kg) ein. Bestätigen Sie den Wert mit "Exit".

> Anschließend wird im Display der Salzvorrat angezeigt (noch verfügbare Menge in Wochen). **Hinweis:** Diese Angabe stellt nur einen Richtwert dar! Danach sehen Sie wieder die Grundanzeige des Displays.

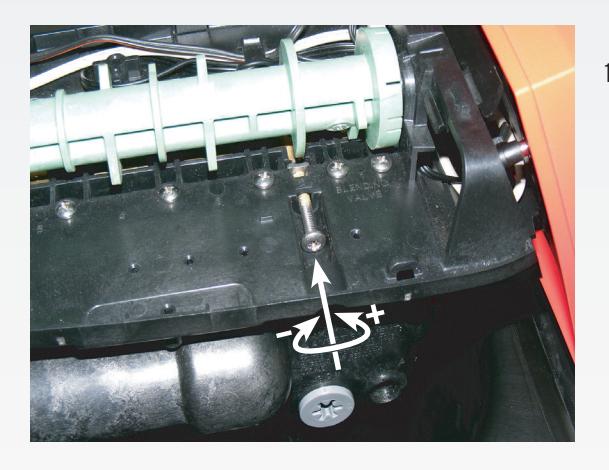

18. Die gewünschte Mischwasserhärte kann nun mit Hilfe der Einstellschraube am Steuerkopf justiert werden. Schrauben Sie die Einstellschraube soweit ein, bis Kontakt zum Ventil besteht. Im Auslieferungszustand befindet sich die Einstellschraube im entspannten Zustand (0 °dH). Durch minimales Eindrehen der Schraube im Uhrzeigersinn wird die Mischwasserhärte erhöht.

Messen Sie die Mischwasserhärte mit Hilfe des Härtemessbesteckes und justieren Sie an der Einstellschraube ggfs. nach. Montieren Sie die Abdeckhaube des Steuerkopfes und den Kabinettdeckel.

**Das Gerät ist nun betriebsbereit. Bitte lösen Sie abschließend vor dem Verlassen der Anlage eine Sofort-Regeneration aus.**

**Für Fragen steht Ihnen unsere Hotline unter 0800/6105000 zur Verfügung.**

SÆ

#### Optional: Steuerung der LEX 1500 Connect Enthärtungsanlagen via SYR App oder PC

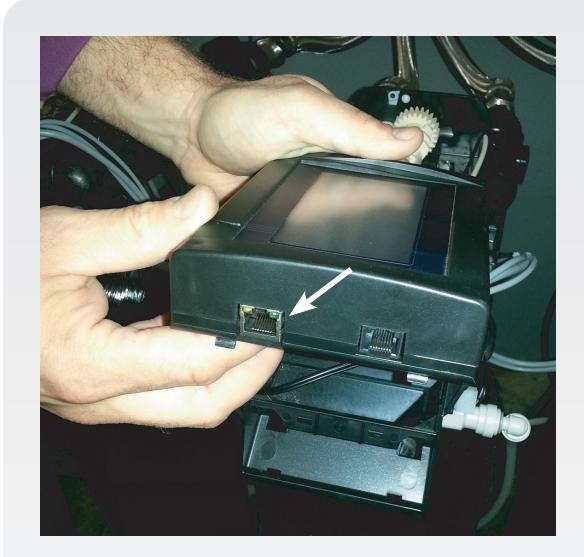

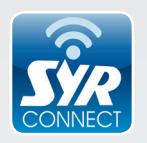

#### **Alle LEX Steuerungen verfügen über einen LAN-Anschluss und sind somit internetfähig.**

Verschiedene Anschlussmöglichkeiten wie eine festinstallierte Netzwerkdose am Aufstellort bzw. ein sogenanntes Power-LAN-System (z.B. des Anbieters Devolo) können am vorgesehenen Netzwerkanschluss der LEX Connect Steuerung angeschlossen werden.

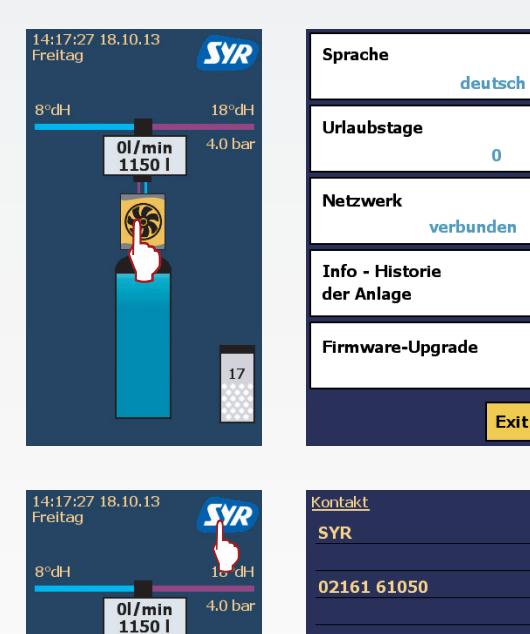

LEX10

 $17$ 

LEAIU<br>0102690917.01.033.2.2<mark>,0.0010</mark> re ver. SE03.1.6 **PAOOGS** cose<br>C2:F4:54:83

43B33X5X61Y

Exit

Sobald eine Internetverbindung entstanden ist, erkennen Sie dies an der Display-Anzeige in Ebene 1 — hierhin gelangen Sie durch einmaliges kurzes Berühren des Displays.

Nun können Sie mit Hilfe der SYR App auf Ihrem Tablet bzw. Smartphone oder mit dem PC über http://syrconnect.de die Anlage registrieren. Folgen Sie bitte den entsprechenden Anweisungen.

**Bei Fragen oder Schwierigkeiten steht Ihnen die kostenlose SYR Connect Hotline unter 0800/6105100 zur Verfügung.**

Wählen Sie durch das Berühren des SYR Symbols die Informationsübersicht der Steuerung an.

**Hier finden Sie in der letzten Zeile den Code für die weitere Registrierung Ihres Gerätes mit SYR Connect.**

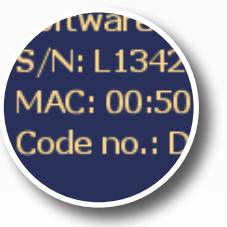

**Auf der Rückseite finden Sie eine Schritt für Schritt Anleitung für die Einwahl in das vernetzte Trinkwassermanagement mit SYR Connect und die Registrierung Ihres LEX 1500 Connect, für die Sie den oben genannten Code brauchen.**

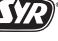

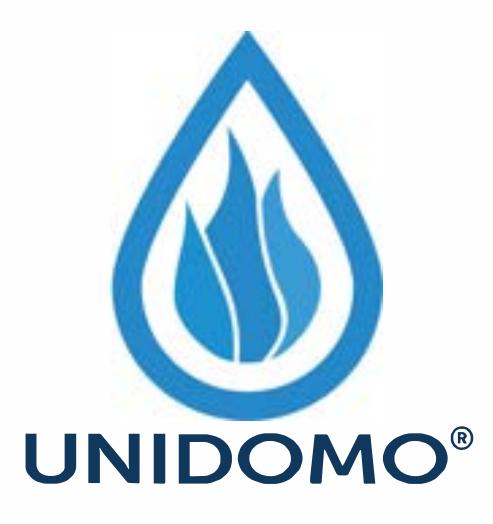

### **Web:** www.unidomo.de

## **Telefon:** 04621- 30 60 89 0

### **Mail:** info@unidomo.com

**Öffnungszeiten:** Mo.-Fr. 8:00-17:00 Uhr

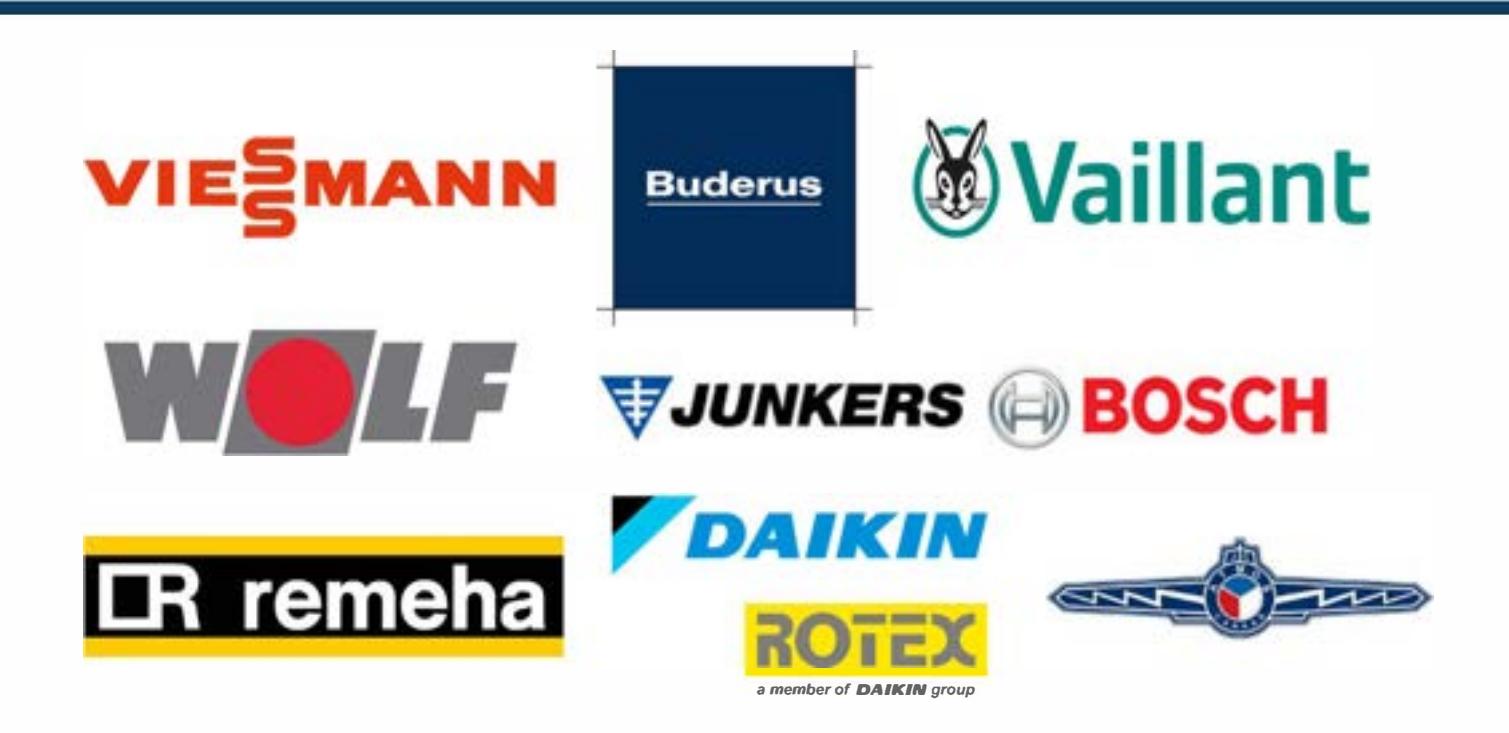

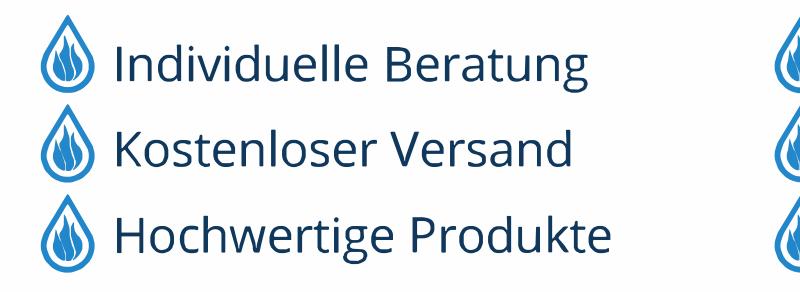

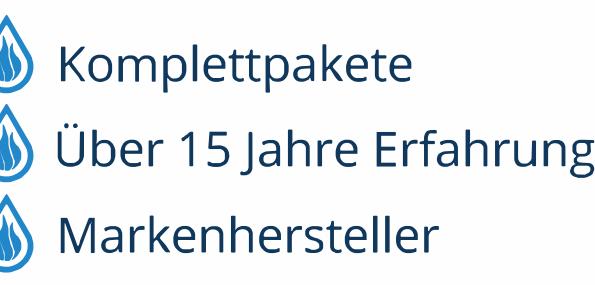

### Schritt für Schritt zum vernetzten Trinkwassermanagement

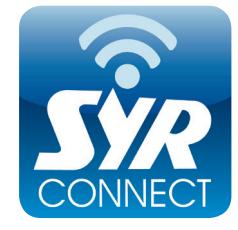

**Die Handhabung von SYR Connect ist ganz einfach — ob es nun um Leckageschutz, Wasserbehandlung, Hygienekontrolle oder Heizungsüberwachung geht.** Anhand der jeweiligen Screenshots werden Sie in einzelnen Schritten durch die Einwahl in das vernetzte Trinkwassermanagement mit SYR Connect geführt. Verwalten Sie verschiedene Projekte, steuern Sie gezielt einzelne Armaturen und kontrollieren Sie Verbrauchsmaterialien — ganz einfach online! Alternativ zur SYR App können Sie unter http://syrconnect.de den Anweisungen im Web-Browser folgen und sich dort registrieren.

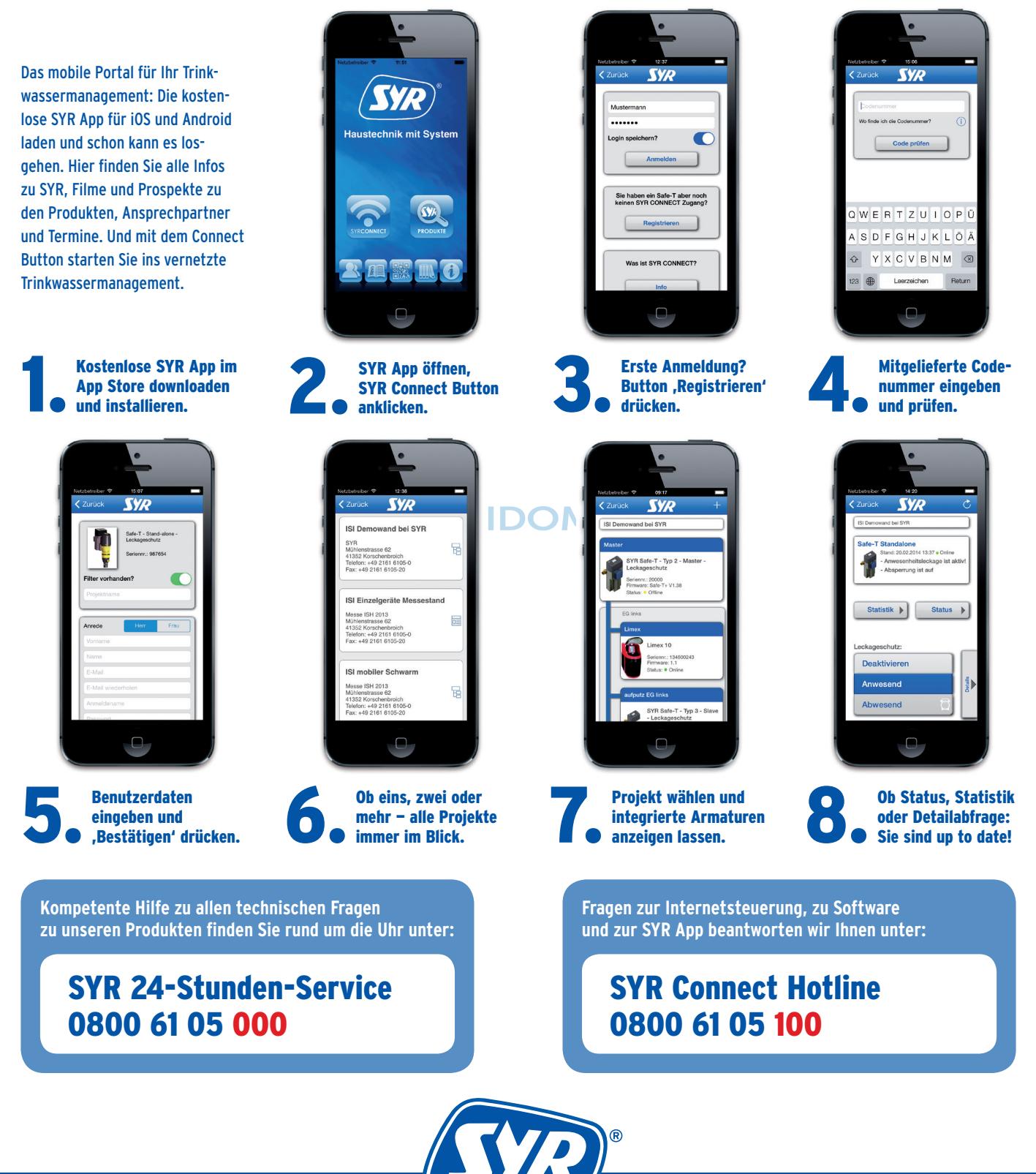